Janitza E-Learning Portal

Ó

# Handbuch

Datenbankaktion - Datenbank bereinigen

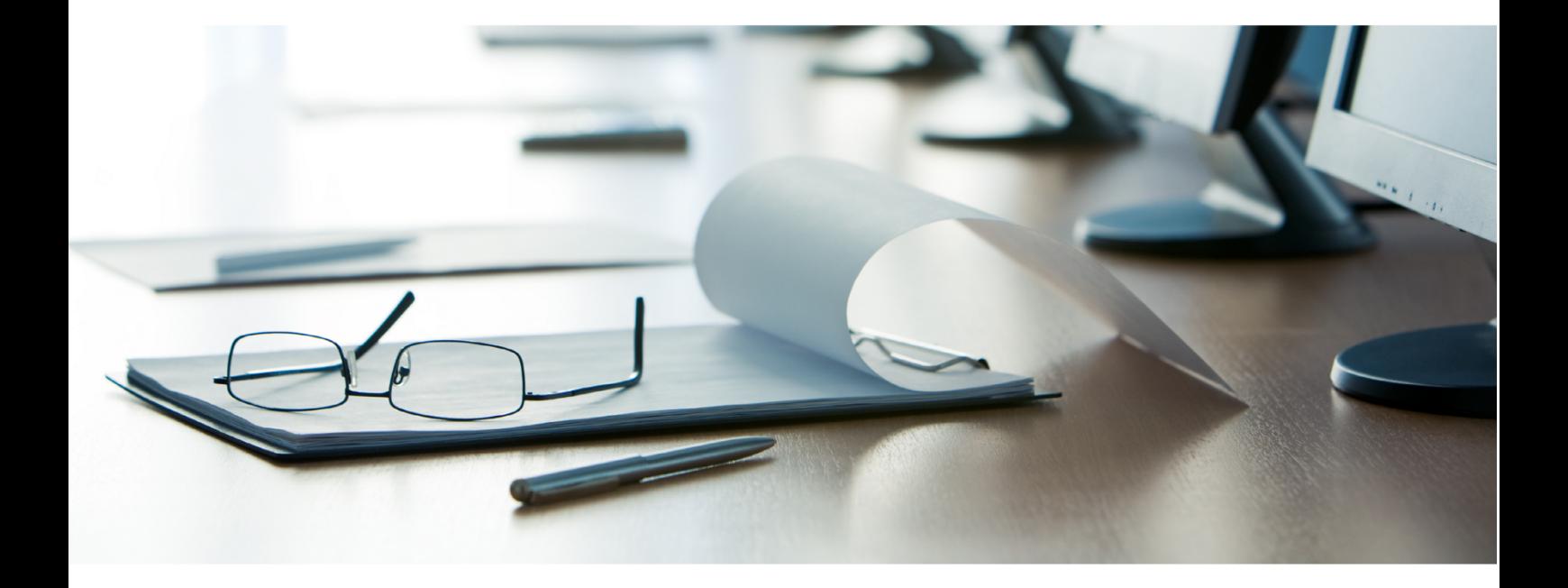

# **Janitza**®

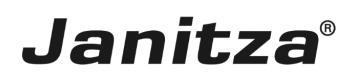

# **Inhaltsverzeichnis**

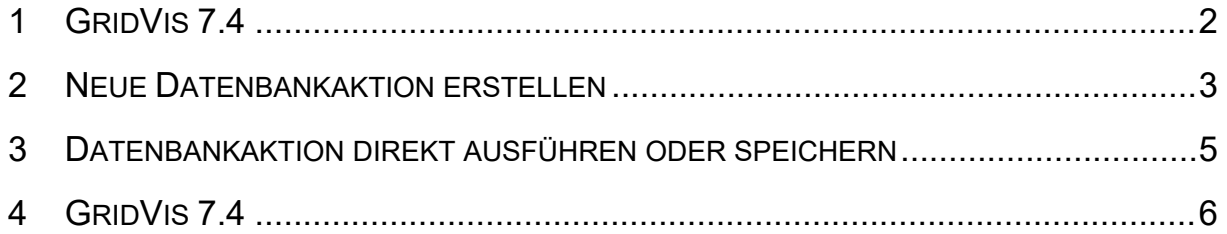

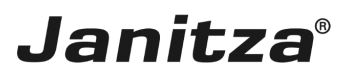

In dieser Anleitung lernen Sie, wie Sie veraltete/überflüssige Daten aus der Projektdatenbank der GridVis entfernen.

Inhalte

- **E •** Neue Datenbankaktion anlegen
- **E •** Neue Datenbankaktion ausführen
- $\overline{\phantom{a}}$

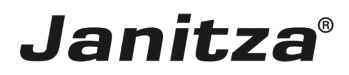

 $\overline{\phantom{a}}$ 

#### <span id="page-3-0"></span>**1 GridVis 7.4**

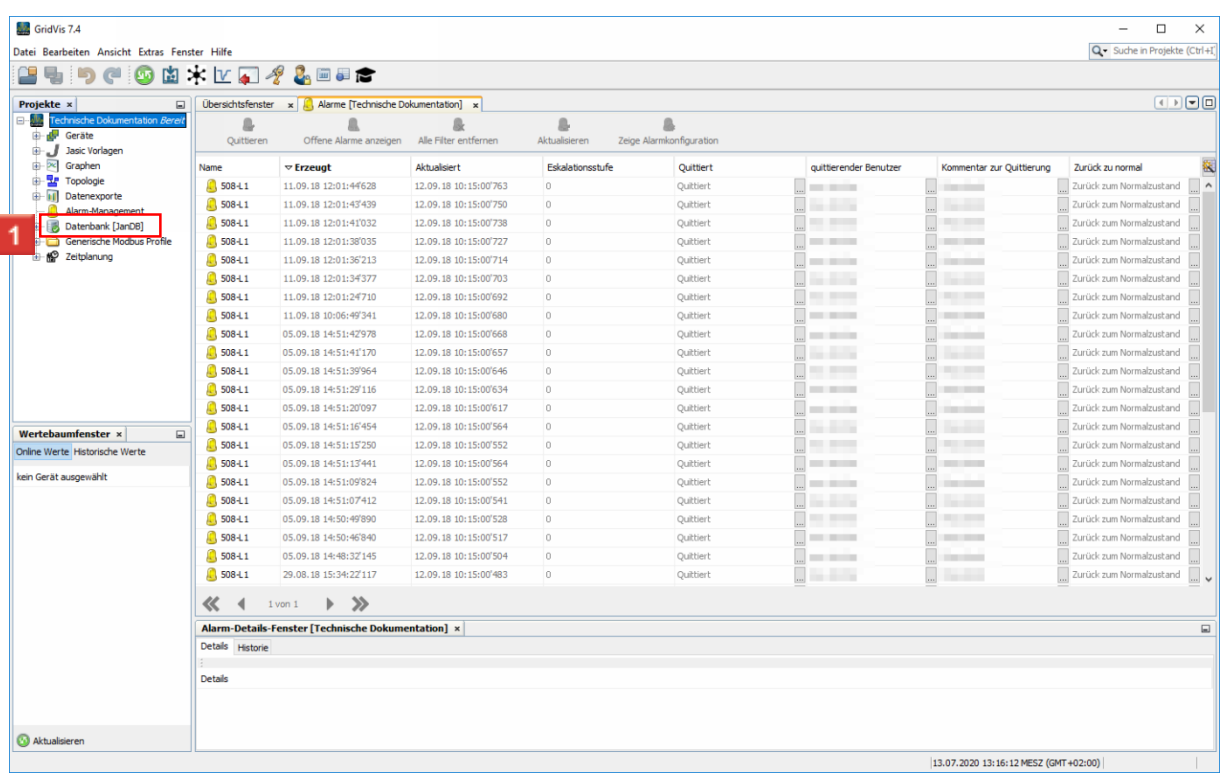

Führen Sie einen Doppelklick auf den Baumeintrag **Datenbank** aus.

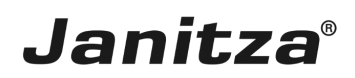

#### <span id="page-4-0"></span>**2 Neue Datenbankaktion erstellen**

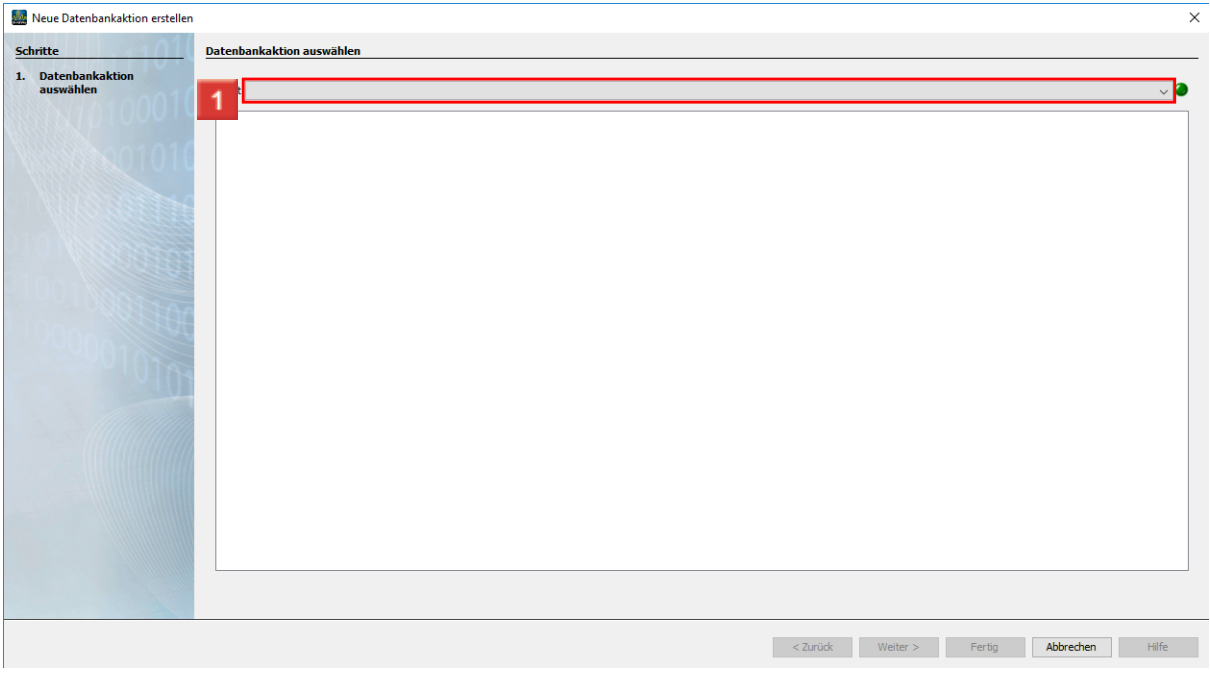

Klicken Sie auf die Dropdown-Schaltfläche **Skript**.

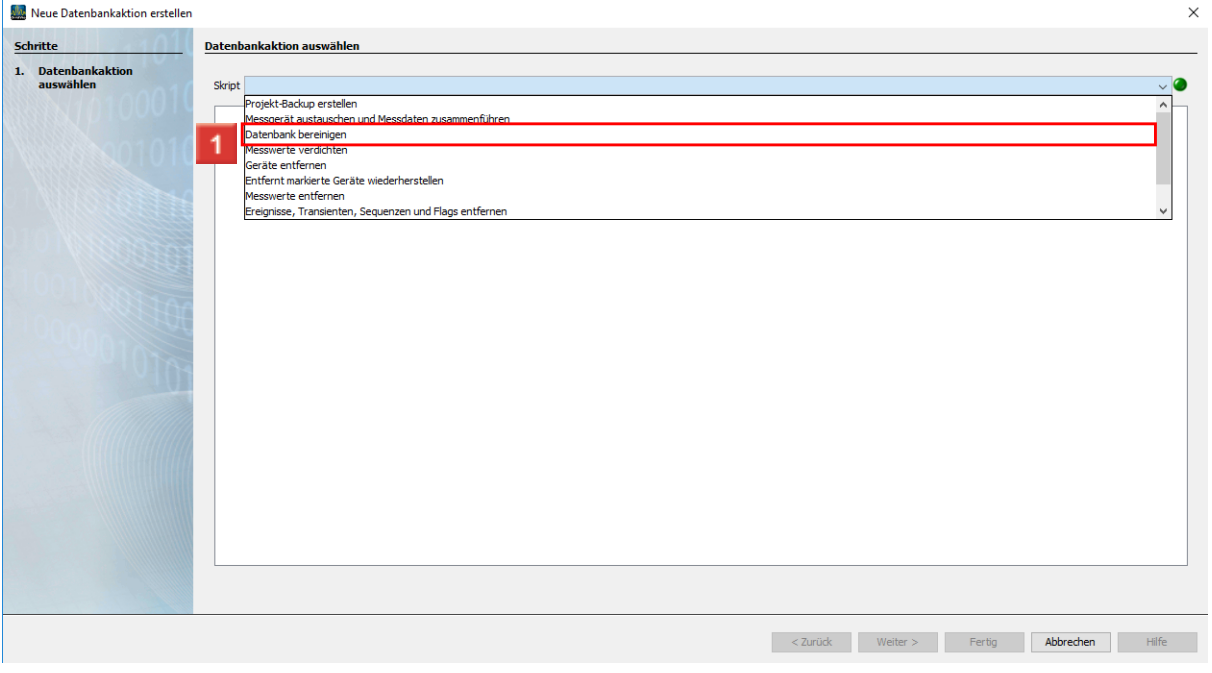

Klicken Sie auf den Listeneintrag **Datenbank bereinigen**.

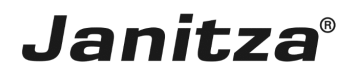

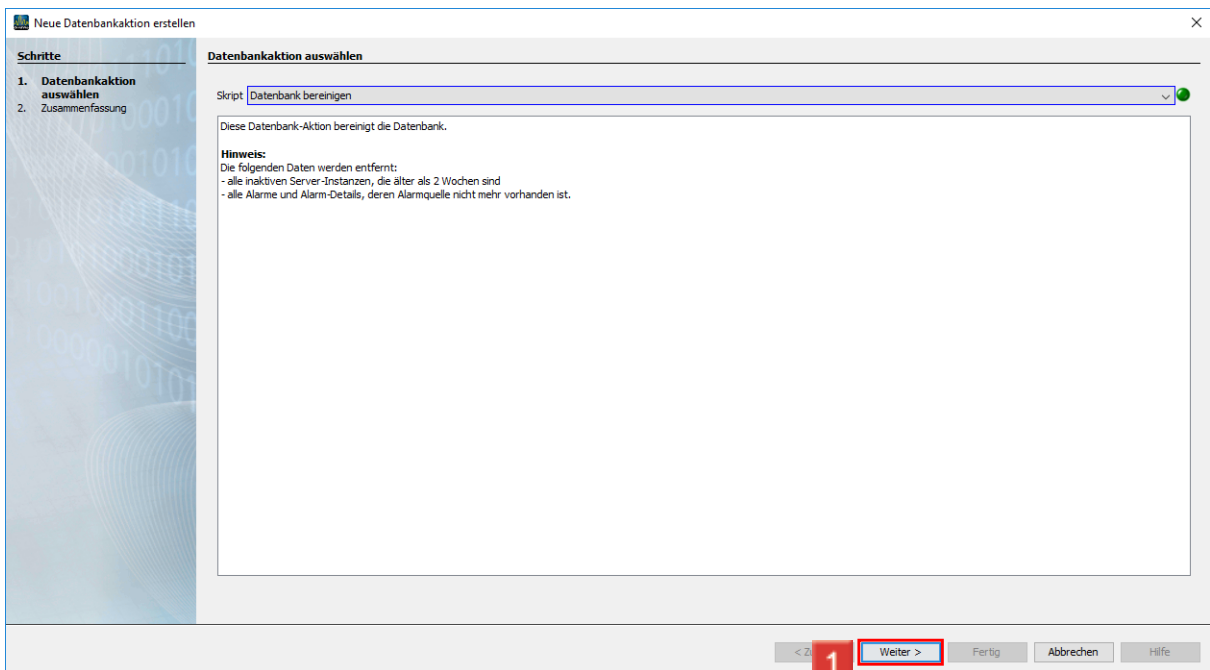

### Klicken Sie auf die Schaltfläche **Weiter**.

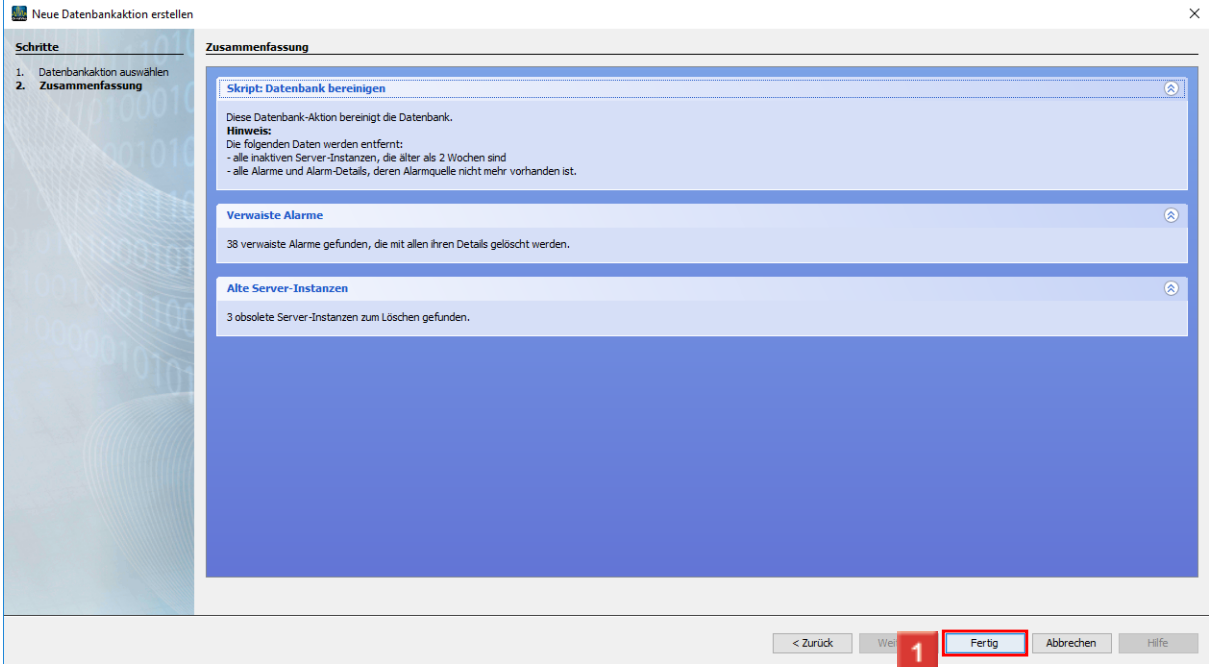

## Klicken Sie auf die Schaltfläche **Fertig**.

Nutzen Sie gegebenenfalls die Zusammenfassung um Ihre Einstellungen zu überprüfen.

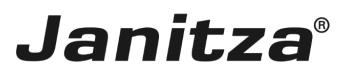

#### <span id="page-6-0"></span>**3 Datenbankaktion direkt ausführen oder speichern**

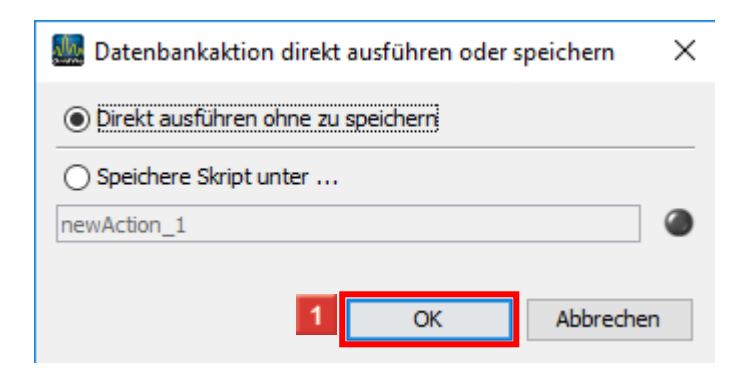

Klicken Sie auf **OK**.

**Optional:** Speichern Sie die Datenbankaktion für späteres Ausführen oder Automatisieren.

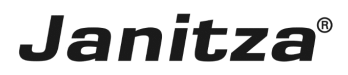

#### <span id="page-7-0"></span>**4 GridVis 7.4**

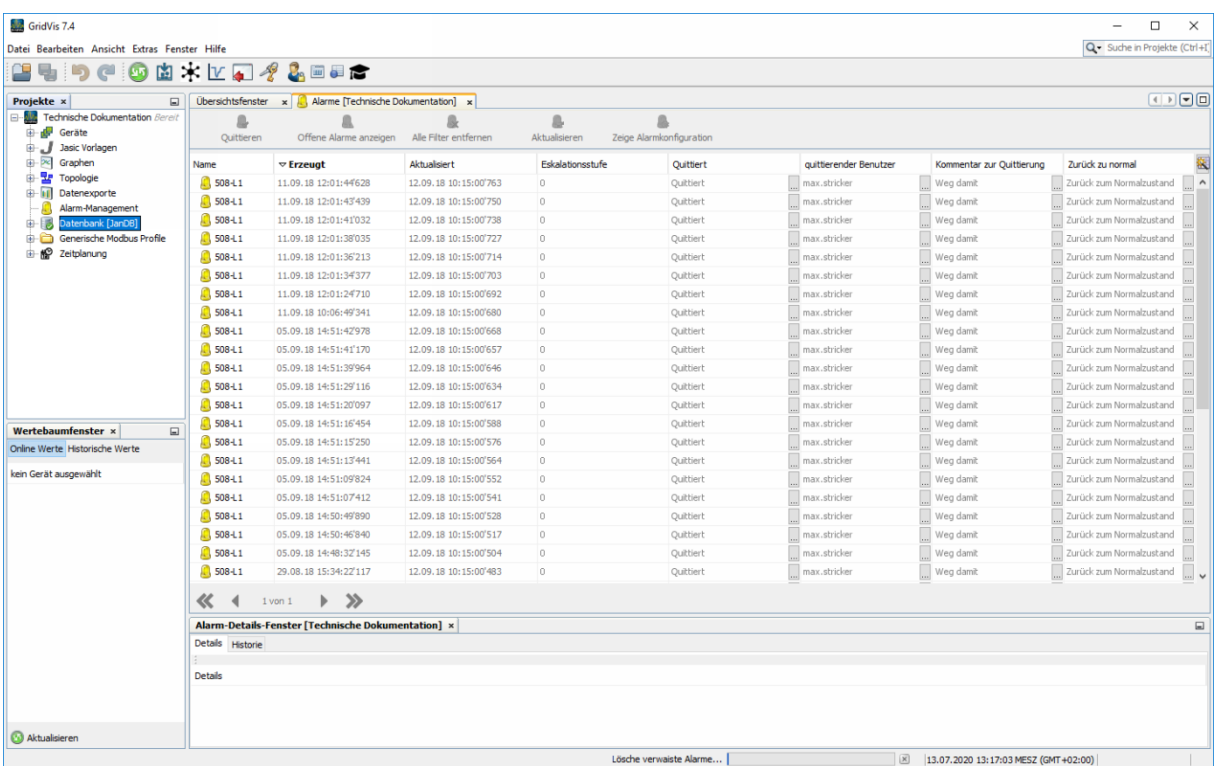

Je nach Menge der zu löschenden Daten kann das Ausführen der Aktion einige Zeit dauern. Im Fortschritt-Balken lesen sie den aktuellen Status ab.

Über **X** brechen Sie die Aktion ab.

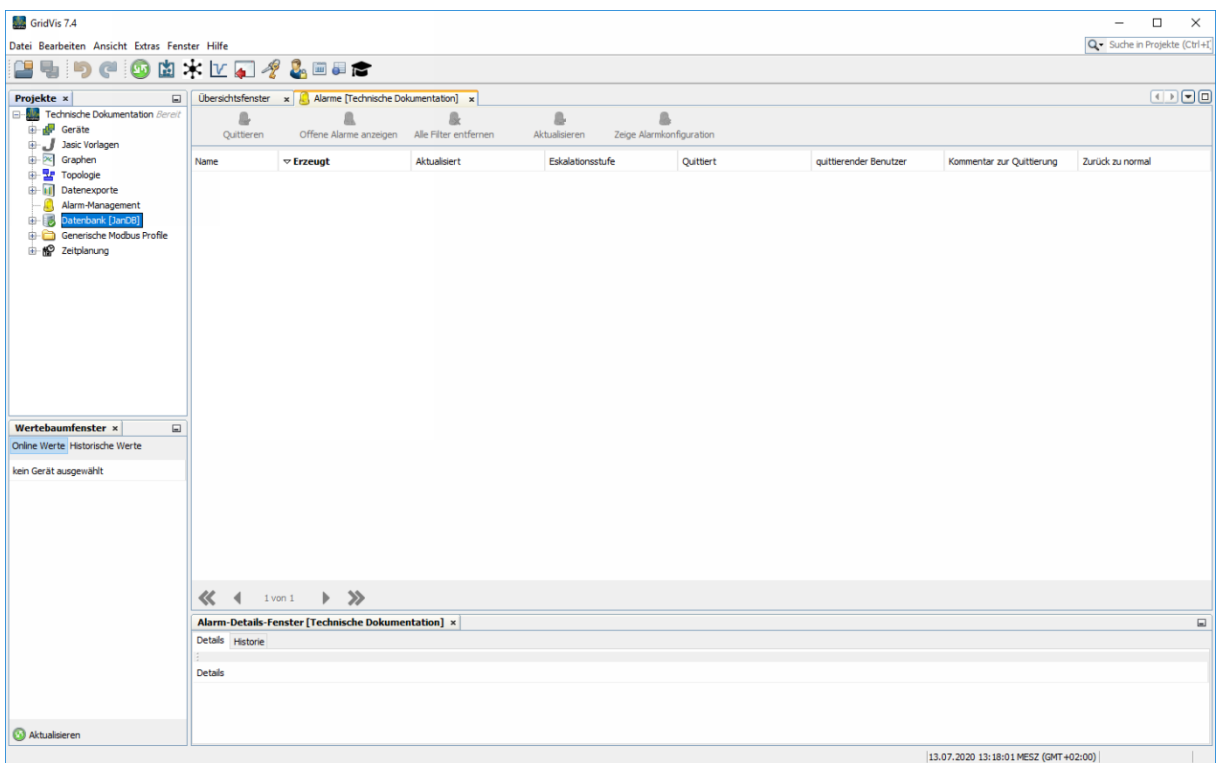